## Add a New UNI Port to an Existing Multipoint EVC

#### Scenario

You (Rick Milller from ABC Telecom) submitted a request to create a new standalone port for your customer (Data Systems) and you just received the below Firm Order Confirmation (FOC).

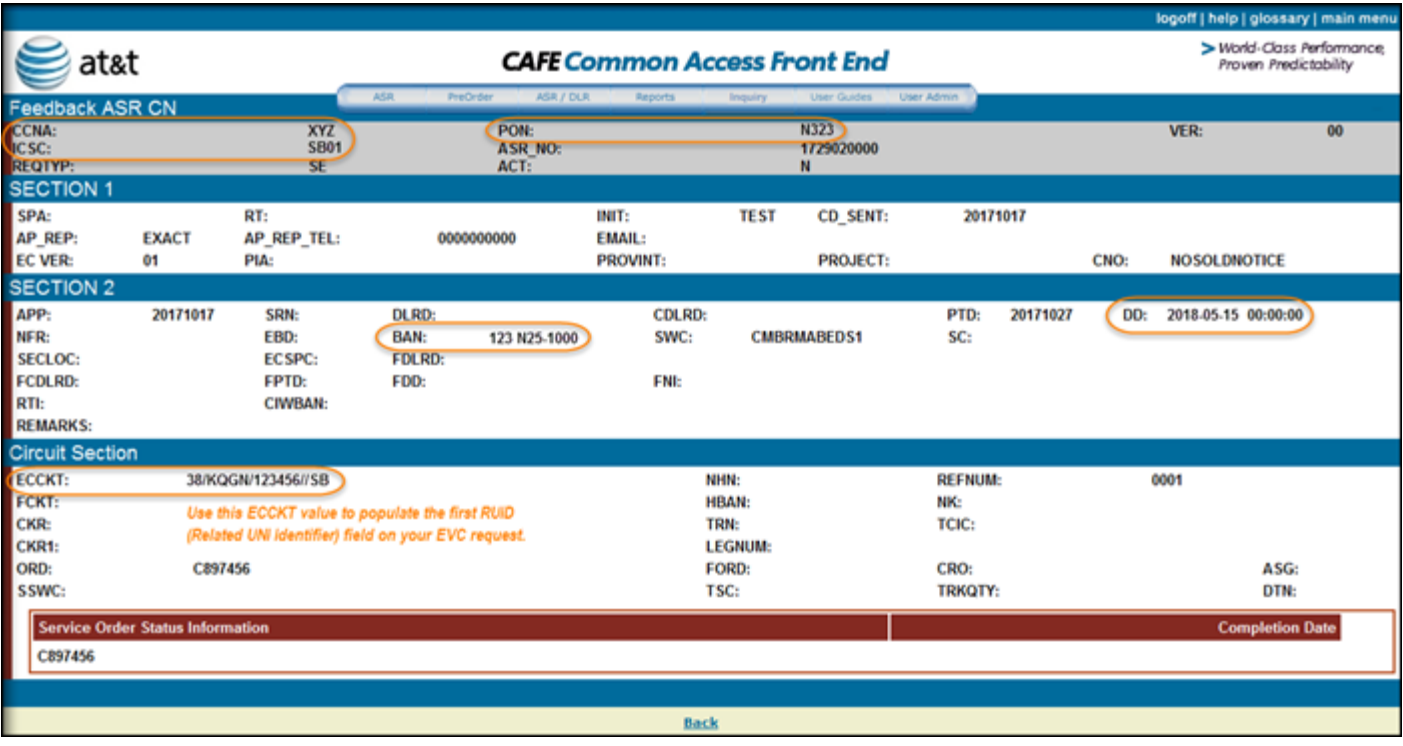

You have an existing Multipoint (MTP) EVC configuration and need to add a new user (Stargate Technologies) to it.

For this example, the new user will have a Port-Based configuration.

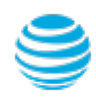

## Add a New UNI Port to an Existing Multipoint EVC

### Scenario

You (ABC Telecom) have an existing Multi-Point (MTP) EVC configuration and need to add a new user (Stargate Technologies) to it. The new user will have a Port-Based configuration.

#### **Steps**

- # Description Example
- 1 Log in to [CAFE.](https://portal.wholesale.att.com/cafe1)
- 2 On the **Create ASR** page, populate the following fields:

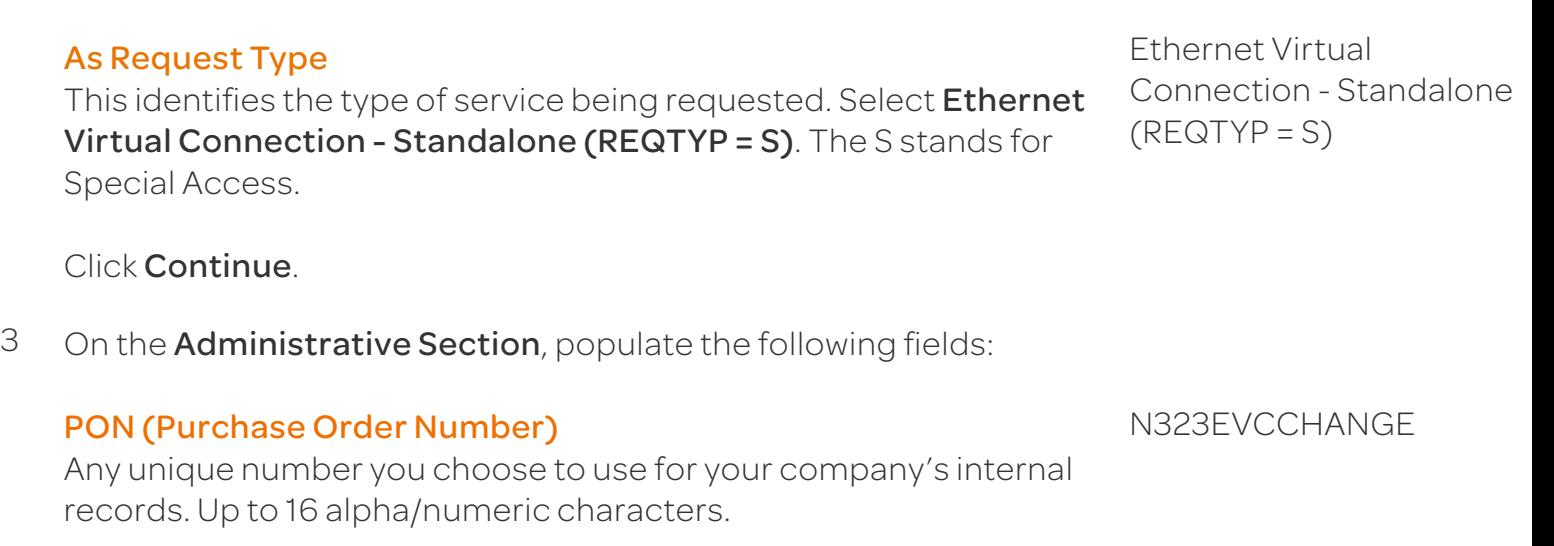

#### ICSC (Interexchange Customer Service Center)

Four-character code associated to the state where the port will be established.

Note: The ICSC code needs to match the first RUID (Related UNI Identifier) field on this EVC request. For example, if RUID #1 is in Atlanta and RUID #2 is in Dallas, then select SB01 (GA).

#### DDD (Desired Due Date)

Choose the date you are expecting for service turn-up. AT&T will meet this date if possible, if not, a new date will be given.

#### PROJECT (Project Number)

Optional field to identify AT&T Managed project associated to this request. Your AT&T Account Team will notify you of this number.

May 15 2018

SB01 - GA

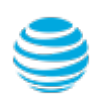

© 2016 AT&T Intellectual Property. All rights reserved. AT&T, the AT&T logo and all other AT&T marks contained herein are trademarks of AT&T<br>Intellectual Property and/or AT&T affiliated companies. Subsidiaries and affiliat

## Add a New UNI Port to an Existing Multipoint EVC

### Steps (continued)

3

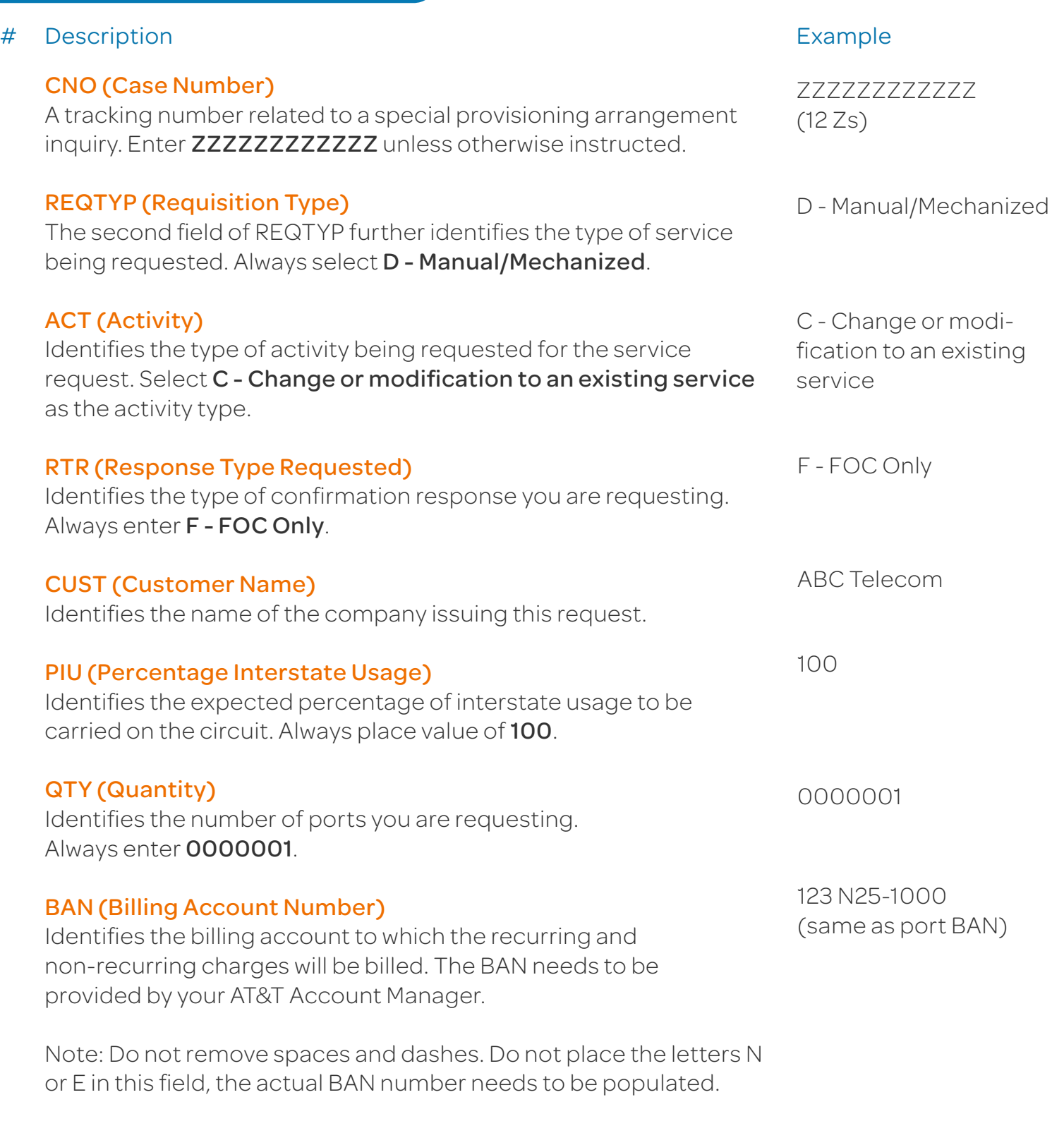

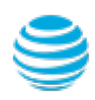

## Add a New UNI Port to an Existing Multipoint EVC

### Steps (continued)

4

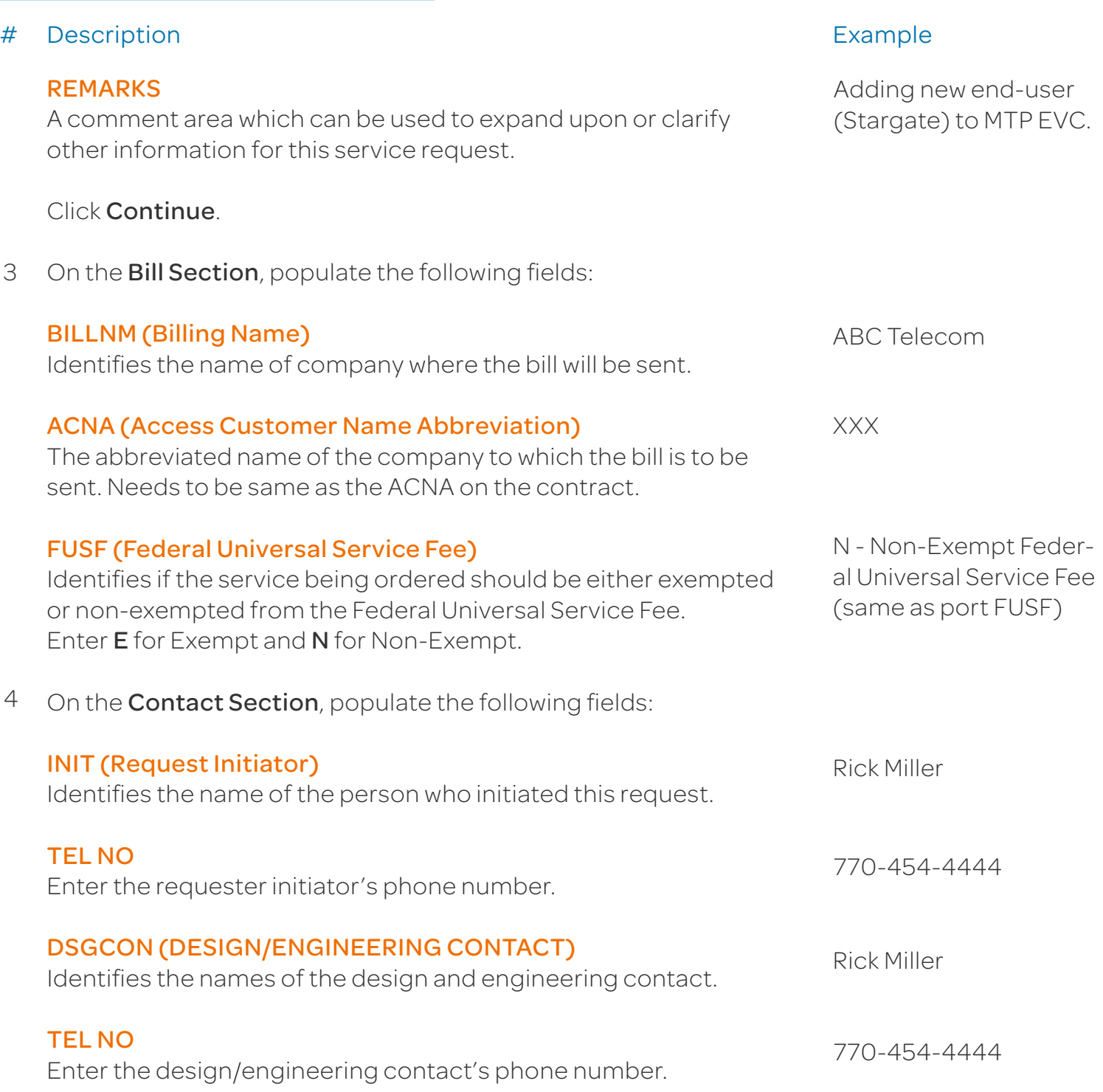

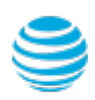

## Add a New UNI Port to an Existing Multipoint EVC

### Steps (continued)

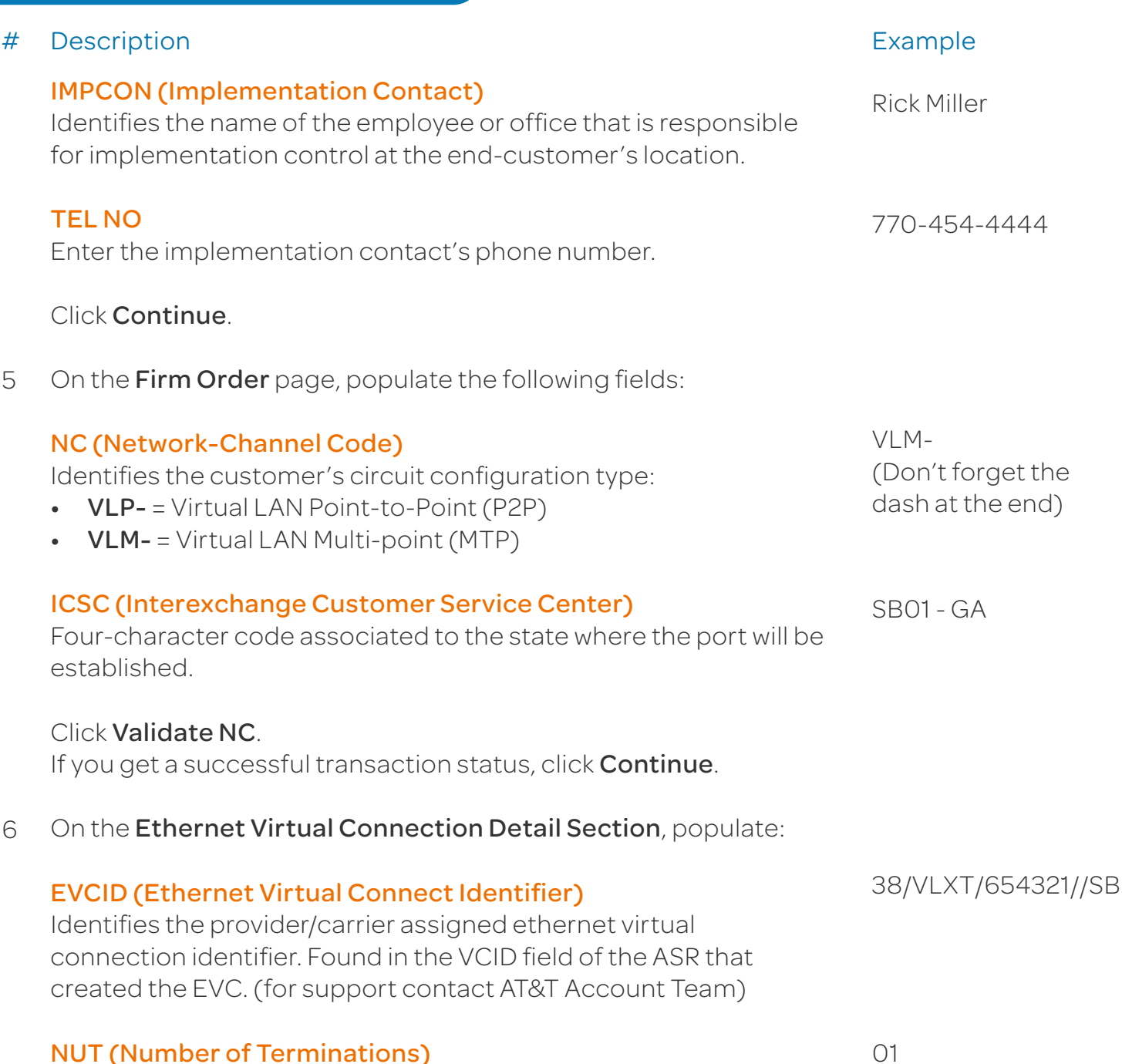

Identifes the number of EVC UNI terminations on the ASR. Valid entires: 01-20. The total number of UREFs must equal the value of NUT.

#### Click Continue.

5

© 2016 AT&T Intellectual Property. All rights reserved. AT&T, the AT&T logo and all other AT&T marks contained herein are trademarks of AT&T<br>Intellectual Property and/or AT&T affiliated companies. Subsidiaries and affiliat

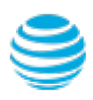

## Add a New UNI Port to an Existing Multipoint EVC

### Steps (continued)

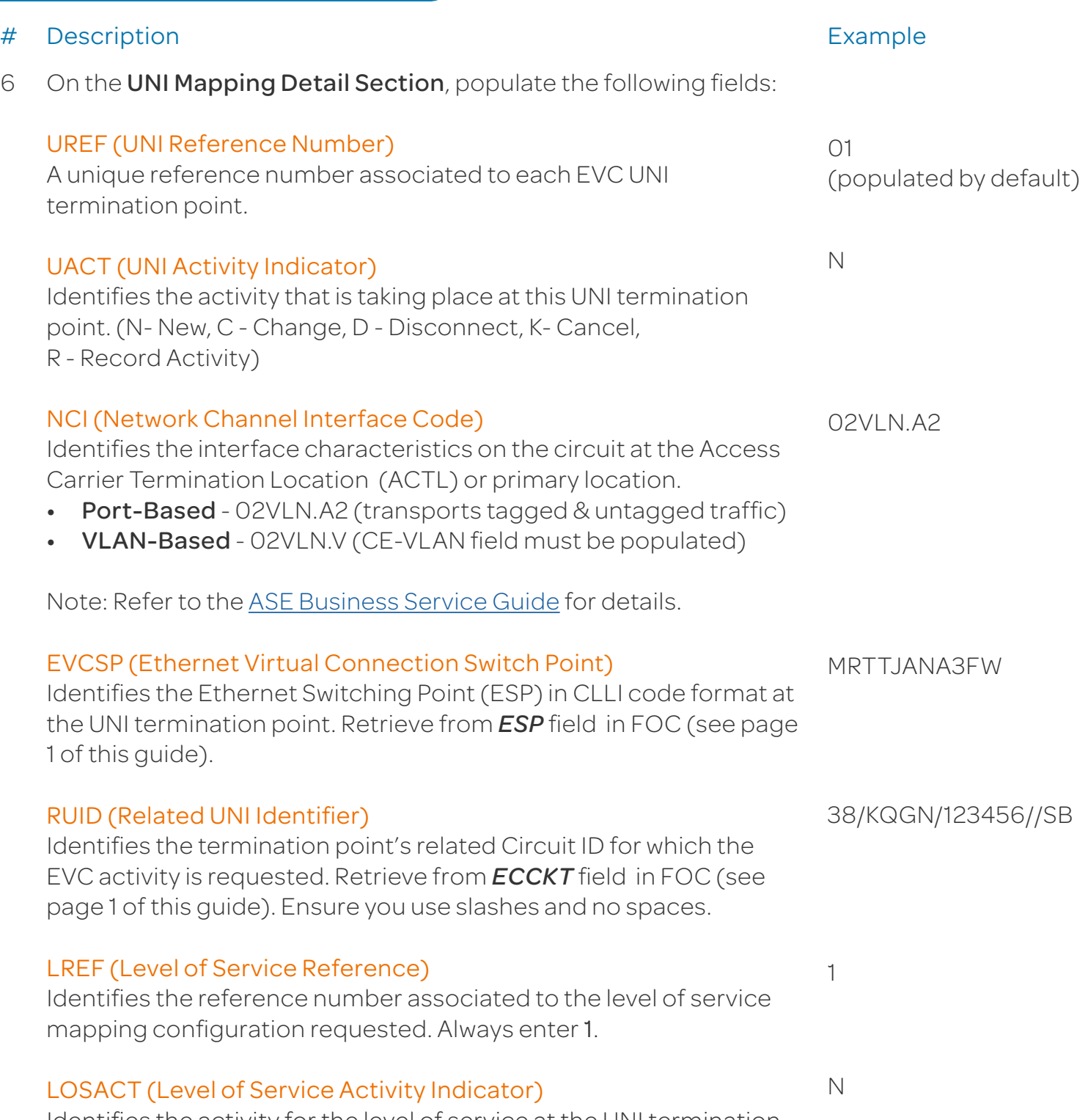

Identifies the activity for the level of service at the UNI termination occurence. Enter N - New, C - Change, K - Cancel, D - Disconnect.

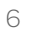

## Add a New UNI Port to an Existing Multipoint EVC

### Steps (continued)

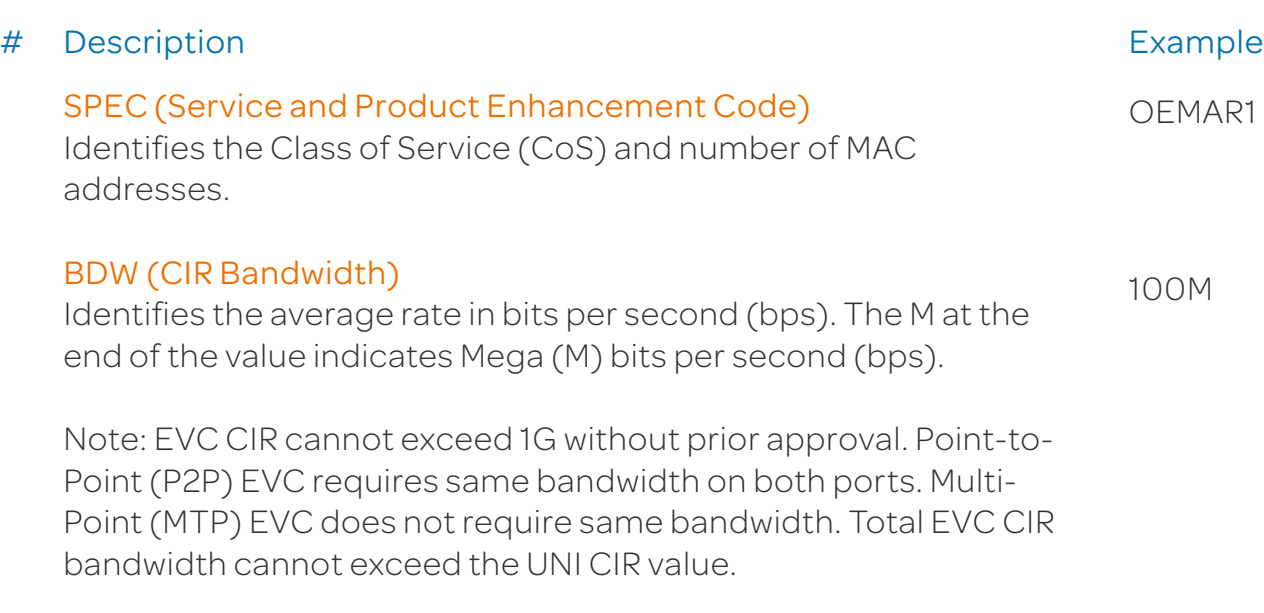

Click Continue.

- Click Continue to submit your ASR to EXACT. 7
- On the ASR Confirmation page, you will get the *ASR successfully submitted message*. 8

This screen confirms your request to change an Ethernet Virtual Circuit has been submitted to the Service Center.

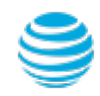

## Add a New UNI Port to an Existing Multipoint EVC

#### Order Status

We recommend you check your order status every 24 hours by logging into the CAFE Site (if you are already logged in, click **mainmenu** in the upper right corner of the site to refresh)

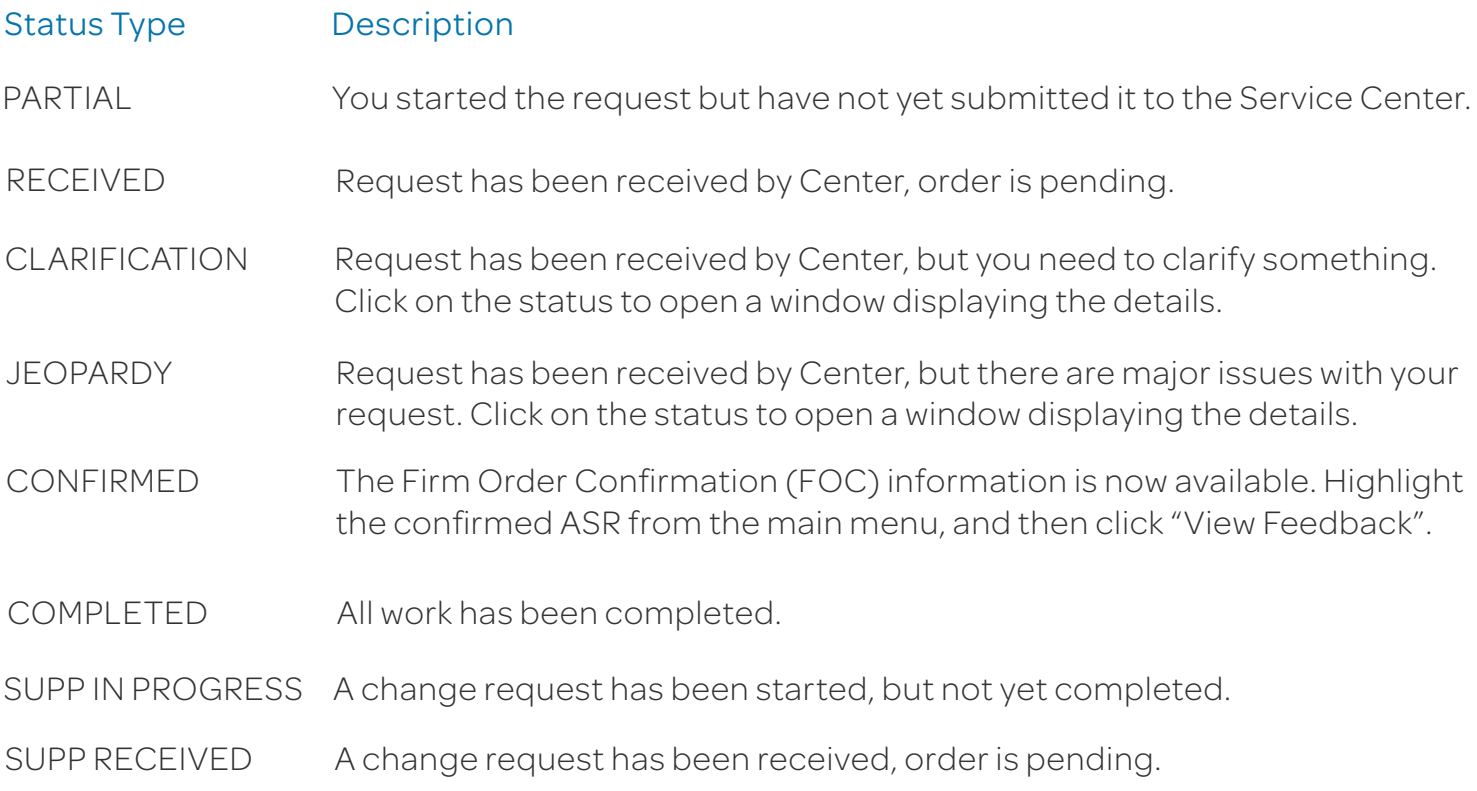

Note: You need to manually check status, an e-mail alert will not be sent. Note: For support, contact AT&T Access Ordering Helpdesk (Phone: 214-268-1399)

#### Confirmation Feedback

Once your request is completed by the Service Center (**CONFIRMED** status), you will receive a Firm Order Confirmation (FOC) for your new EVC configuration.

To access the feedback screen, highlight the confirmed ASR from the main menu, and then click "View Feedback".